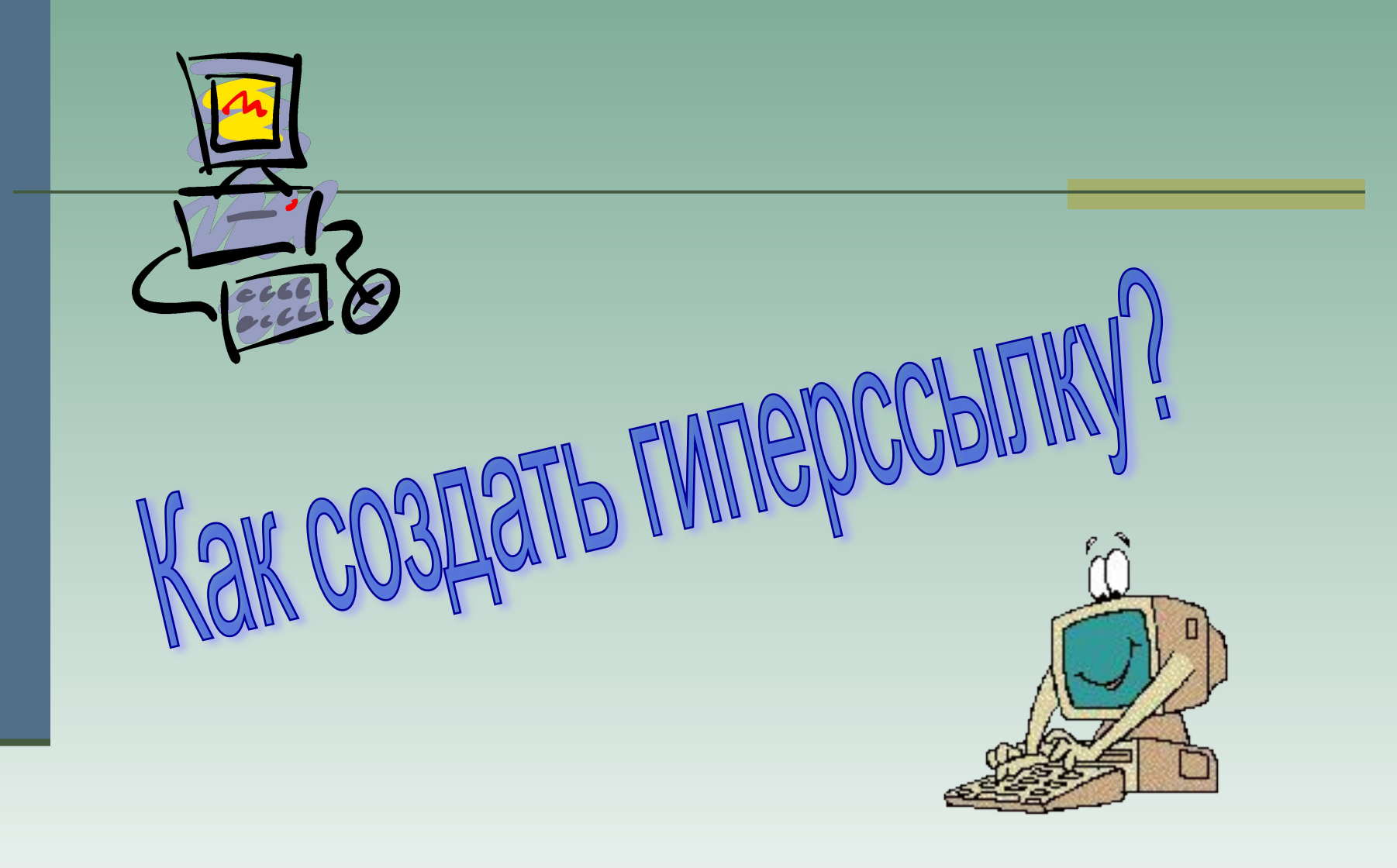

Шевченко Ирина Ивановна Гр. № 2

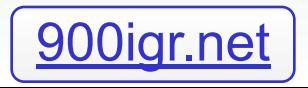

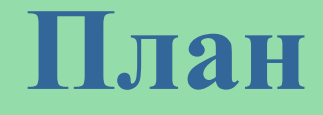

■ Что такое гиперссылка? ■ Создание гиперссылок: ►в тексте; ► в презентации ■ Скачивание гиперссылок со страницы в Интернет

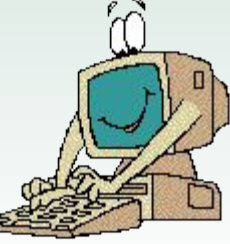

## **Определение**

### **■ Гиперссылка** –

 для пользователя - графическое изображение или текст на сайте или в письме электронной почты, устанавливающие связь и позволяющие переходить к другим объектам Интернет.

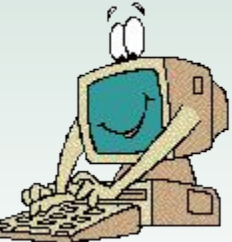

### **Гиперссылка в тексте**

•Сохраните документ

•

•Выберите текст или изображение для использования в качестве назначения гиперссылки

•В меню **Вставка** выберите команду **Гиперссылка**

В диалоговом окне Добавление гиперссылки (Выбор места в документе) выберите закладку для использования в качестве назначения гиперссылки, затем нажмите кнопку OK.

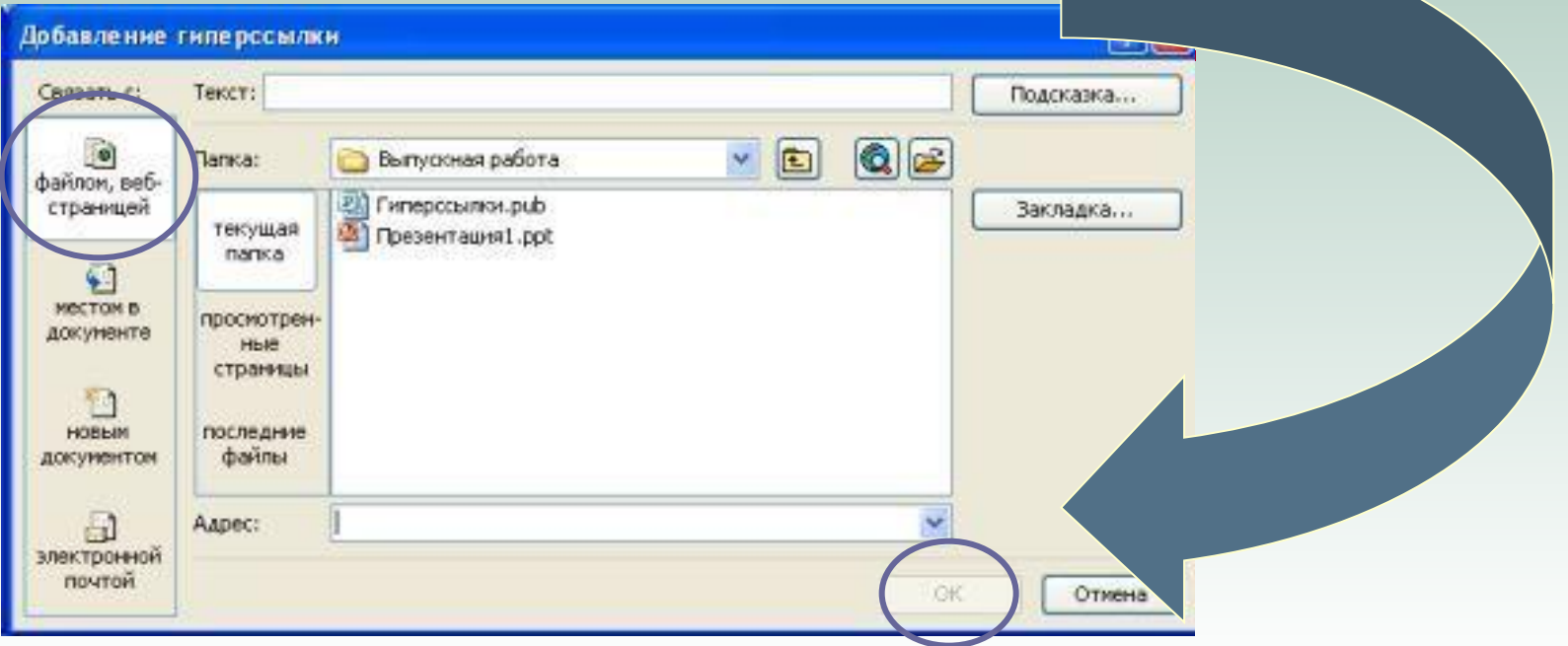

# **ШАГ 1**

- Выделить объект (это может быть фраза или рисунок)
- **Выбрать элемент меню вставка** гиперссылка или нажать на панели инструментов кнопку

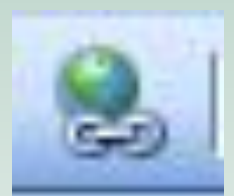

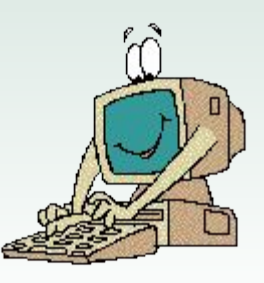

## **ШАГ 2**

- В появившемся окне выбрать вариант **Связать с…** - **Место в документе**
- В окне, где перечислены все созданные слайды, выбрать слайд, на который должна указывать гиперссылка
- Нажать **ОК**

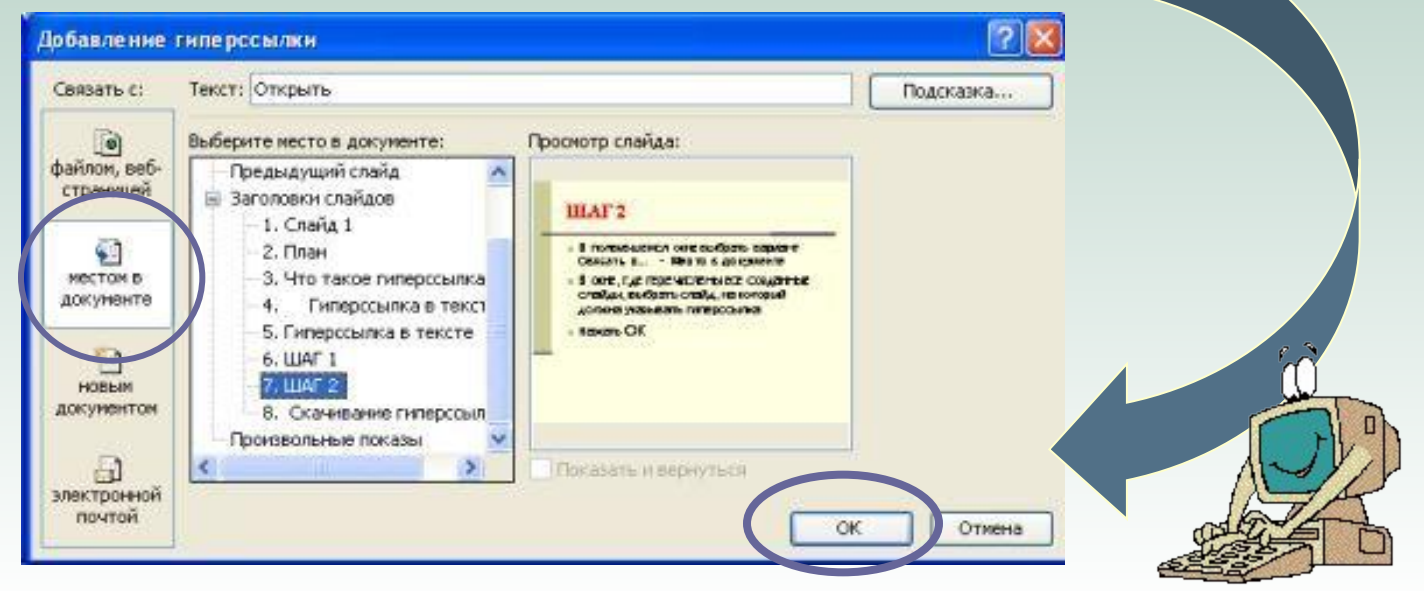

### Скачивание гиперссылки

- Выбрать гиперссылку, которую хотите скопировать.
- **Щёлкнуть на ней правой клавишей мыши.**
- **В выпадающем меню выбрать элемент Копировать ярлык.**
- **Открыть текстовый редактор.**
- Вставить из буфера скопированную